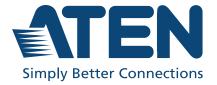

# ATEN Unizon™

Global AV Management Platform User Manual

# **About this Manual**

This user manual is provided to help you get the most from ATEN Unizon™. It covers all aspects of installation, configuration, and operation. An overview of the information found in the manual is provided below.

**Chapter 1,** *Introduction* introduces you to ATEN Unizon™. Its benefits, features, installation considerations, and getting started tasks are described.

**Chapter 2**, *Device Management* provides information on maintaining the device list, applying task by batch, and creating scheduled tasks.

**Chapter 3**, *Device Monitoring* discusses how to monitor devices via device status information and event logs.

**Chapter 5**, *Data Analytics* guides you the analytics service to convert the acquired data into easily discerned charts and generate the chart reports on your managed devices/rooms.

**Chapter 4,** *Task Management* gives the instruction about how to build the automation workflows.

**Chapter 6,** *Administrator Settings* provides information on user accounts, network settings, notification settings, database settings, and more.

**Appendix** provides contact information for ATEN technical support and a list of required information to be provided when you request for technical support.

Note: ATEN regularly updates its product documentation for new features and fixes. For an up-to-date ATEN Unizon™ documentation, visit <a href="http://www.aten.com/global/en/">http://www.aten.com/global/en/</a>

# **Conventions**

This manual uses the following conventions:

Monospaced Indicates text that you should key in.

[] Indicates keys you should press. For example, [Enter] means to press the **Enter** key. If keys need to be chorded, they appear together in the same bracket with a plus sign between them: [Ctrl+Alt].

1. Numbered lists represent procedures with sequential steps.

Bullet lists provide information, but do not involve sequential steps.

> Indicates selecting the option (on a menu or dialog box, for example), that comes next. For example, Start> Run means to open the *Start* menu, and then select *Run*.

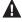

Indicates critical information.

# **Product Information**

For information about all ATEN products and how they can help you connect without limits, visit ATEN on the Web or contact an ATEN Authorized Reseller. Visit ATEN on the Web for a list of locations and telephone numbers:

| International | http://www.aten.com     |
|---------------|-------------------------|
| North America | http://www.aten-usa.com |

# **User Information**

# **Online Registration**

Be sure to register your product at our online support center:

| International | http://eservice.aten.com |
|---------------|--------------------------|

# **Telephone Support**

For telephone support, call this number:

| International | 886-2-8692-6959         |
|---------------|-------------------------|
| China         | 86-400-810-0-810        |
| Japan         | 81-3-5615-5811          |
| Korea         | 82-2-467-6789           |
| North America | 1-888-999-ATEN ext 4988 |
|               | 1-949-428-1111          |

## **User Notice**

All information, documentation, and specifications contained in this manual are subject to change without prior notification by the manufacturer. The manufacturer makes no representations or warranties, either expressed or implied, with respect to the contents hereof and specifically disclaims any warranties as to merchantability or fitness for any particular purpose. Any of the manufacturer's software described in this manual is sold or licensed *as is*. Should the programs prove defective following their purchase, the buyer (and not the manufacturer, its distributor, or its dealer), assumes the entire cost of all necessary servicing, repair and any incidental or consequential damages resulting from any defect in the software.

The manufacturer of this system is not responsible for any radio and/or TV interference caused by unauthorized modifications to this device. It is the responsibility of the user to correct such interference.

The manufacturer is not responsible for any damage incurred in the operation of this system if the correct operational voltage setting was not selected prior to operation. PLEASE VERIFY THAT THE VOLTAGE SETTING IS CORRECT BEFORE USE.

# Contents

|    | About this Manual                                   | i    |
|----|-----------------------------------------------------|------|
|    | Conventions                                         | ii   |
|    | Product Information                                 | . i\ |
|    | User Information                                    | . i\ |
|    | Online Registration                                 |      |
|    | Telephone Support                                   |      |
|    | User Notice                                         |      |
|    |                                                     |      |
|    |                                                     |      |
| 1  | Introduction                                        |      |
| ٠. |                                                     |      |
|    | Overview                                            |      |
|    | Features                                            |      |
|    | Getting Started Tasks                               |      |
|    | Planning the Installation                           |      |
|    | Supported Devices                                   |      |
|    | Licensing Policy                                    |      |
|    | System Requirements                                 |      |
|    | Installing ATEN Unizon™                             |      |
|    | Obtaining an Installer                              |      |
|    | Installing a Trial Version                          |      |
|    | Purchasing and Importing a New License              | . 12 |
|    | Renewing and Importing a License                    | . 13 |
|    | Resetting the License                               |      |
|    | For a basic or standard license                     |      |
|    | For a trial license                                 | . 14 |
|    | The Web Console                                     | . 15 |
|    | Supported Web Browsers                              |      |
|    | Login                                               |      |
|    | Main Screen                                         |      |
|    |                                                     |      |
|    |                                                     |      |
| 2  | Device Management                                   |      |
|    | Overview                                            | 10   |
|    | The Devices Tab                                     |      |
|    |                                                     |      |
|    | Deployment Tree                                     |      |
|    |                                                     |      |
|    | Location View                                       |      |
|    | Room View                                           |      |
|    | Adding or Removing Locations and Rooms              |      |
|    | Adding Devices to ATEN Unizon™                      |      |
|    | Searching for Locations, Rooms, or Devices          |      |
|    | Searching Devices by Location, Room, or Device Name |      |
|    | Searching Devices by Model Name                     | . 30 |

|    | Remote Operations                                   | 31 |
|----|-----------------------------------------------------|----|
|    | Overview                                            | 31 |
|    | Operating Controller-managed Devices                | 31 |
|    | Creating a Control Function using ATEN Configurator | 31 |
|    | Accessing Control Functions in Unizon™              | 33 |
|    | Operating Other Devices                             |    |
|    | Overview                                            | 35 |
|    | Applying Controls to Devices of the Same Model      | 35 |
|    | Applying Controls to Devices installed in One Room  | 37 |
|    | Upgrading Device Firmware                           | 38 |
|    |                                                     |    |
| 2  | Device Monitoring                                   |    |
| J. | ——————————————————————————————————————              | 20 |
|    | Overview                                            |    |
|    | Monitoring Device Status                            | 39 |
|    | Accessing the Device Information Panel              | 39 |
|    | Device Category Tabs                                |    |
|    | Deployment Tree                                     |    |
|    | Information Filters                                 |    |
|    | Parameter Status                                    |    |
|    | Accessing Controller Web Console                    |    |
|    | Changing the Monitoring Preferences                 |    |
|    | Notifications and Logs                              |    |
|    | Viewing Notification Messages                       |    |
|    | Searching for Past Events                           |    |
|    | By Keywords                                         |    |
|    | By Search Filters                                   |    |
|    | Configuring Notification/Log Settings               |    |
|    | Exporting Logs                                      | 48 |
|    |                                                     |    |
| 4. | Task Management                                     |    |
|    | Overview                                            | 49 |
|    | Create a New Task                                   |    |
|    | Define the Task Type                                |    |
|    | Specify the Task Configuration                      |    |
|    | Controller Schedules                                |    |
|    | RBS Panel Automation                                |    |
|    | Other Device Schedule                               |    |
|    | Manage the Existing Task                            |    |
|    | Delete the Task                                     |    |
|    | Rename the Task                                     |    |
|    | Copy the Task                                       |    |
|    | Enable / Disable the Task                           |    |
|    | Edit the Task                                       |    |

| 5. | Data Analytics                       |      |
|----|--------------------------------------|------|
|    | Overview                             | . 63 |
|    | Dashboard                            | . 64 |
|    | Card Information                     | . 64 |
|    | Current Status                       | . 64 |
|    | Analysis                             |      |
|    | Card Management                      |      |
|    | Create New Dashboard Cards           |      |
|    | Edit the Existing Cards              |      |
|    | Remove the Cards                     |      |
|    | Arrange the Cards                    |      |
|    | Report                               |      |
|    | Report Template Management           |      |
|    | Create a New Report Template         |      |
|    | Delete the Existing Report Templates |      |
|    | Edit the Existing Report Templates   |      |
|    | Edit the Configuration on Card Tab   |      |
|    |                                      |      |
|    | Report History Management            |      |
|    | Remove the Report History            |      |
|    |                                      |      |
|    | Download the Report History          |      |
| 6. | Administrator Settings Overview      |      |
|    | User Accounts                        |      |
|    | Adding a User Account                |      |
|    | Editing a User Account               |      |
|    | Removing a User Account              |      |
|    | General                              |      |
|    | Network                              |      |
|    | SMTP Settings                        |      |
|    | Configuration Backup and Restore     | . 95 |
|    | Licenses                             |      |
|    | Synchronization                      | .98  |
|    | Storage Management                   |      |
|    | Notifications and Log Settings       | 100  |
|    | About                                | 101  |
|    | ATEN Unizon™ Utility                 | 102  |
|    | Configuring the Web HTTPS Port       |      |
|    | Resetting the Administrator Password |      |
|    | Resetting the License                |      |
|    | 5                                    |      |

| Configuring Database Settings | 104 |
|-------------------------------|-----|
| Appendix                      |     |
| Technical Support             |     |

This Page Intentionally Left Blank

# Chapter 1 Introduction

#### Overview

ATEN Unizon™ is a server-based software for AV/IT professionals to centrally monitor, control, and manage standalone ATEN Video Matrix Switches, ATEN Room Booking System, and controller-managed devices, including ATEN and third-party devices. It is easily deployed and integrates control of your entire installation zone, no matter how big or widely distributed. Management and configuration are simplified with the intuitive user interface that allows AV/IT administrators to perform common AV tasks, schedule tasks, and execute tasks by batch using a grouping function. Through the web interface, AV/IT administrators have immediate access to critical information of its managed devices, such as disrupted power supply, fan status, device temperature, and firmware version. When an abnormal event arises, the software will alert the administrators with a notification and log the event for tracking. This centralized management software benefits system integrators with intuitive and effective features that enable fast deployment as well as remote monitoring, control, and management, especially for large-scale applications with numerous ATEN Ethernet-based AV solutions across different locations.

#### **Features**

- Centralized device monitoring, control, and management
  - ATEN Video Matrix Switches, ATEN Room Booking System, and Control System solutions, including the managed third-party devices
  - Detection of device statuses, such as lamp hour of a projector and connection status for remote troubleshooting and maintenance
  - Batch device control and firmware upgrades

\*

- Intuitive user interface designed for large-scale pro AV applications, easy room monitoring and management across multiple locations
  - ◆ 5-level deployment tree
  - Supports room view and floor view
  - Configurable users access rights

\*

- Predefined scenarios for automation and task scheduling
  - Provide meeting scenarios to choose and triggers actions from controllers
  - Automatically turn on / off lights, air-con, meeting room devices based on predefined actions
- Dashboard for current status and analytics
  - Current status info for real-time troubleshooting
  - Analytics of past usage records for future optimization
  - Preset rules for generating regular reports for optimizing device
- Logs device usage, notifications, and emails for and abnormal events for usability analysis and future optimization
- Supports mainstream web browsers
- License of different amount of controlled devices can be purchased based on users' need. Control 50 devices at basic license and 500 devices at standard license.

٠

# **Getting Started Tasks**

Below is a recommended procedure to get you started with ATEN Unizon™.

| Step | Instructions                                                                                            | Detailed Information                                       |
|------|----------------------------------------------------------------------------------------------------|------------------------------------------------------------|
| 1    | Make sure your computer meets the system requirements.                                                  | System Requirements, page 5                                |
| 2    | Obtain the installer.                                                                                   | Obtaining an Installer, page 6                             |
| 3    | Do one of the following:                                                                                |                                                            |
|      | <ul> <li>Install the trial version of<br/>ATEN Unizon™.</li> </ul>                                      | <ul> <li>Installing a Trial Version,<br/>page 6</li> </ul> |
|      | <ul> <li>Purchase an official license<br/>and install the trial version in<br/>the meantime.</li> </ul> | Purchasing and Importing a     New License, page 12        |
| 4    | Log in ATEN Unizon™.                                                                                    | The Web Console, page 15                                   |
| 5    | Create a deployment tree that contains locations and rooms.                                             | Adding or Removing Locations and Rooms, page 26            |
| 6    | Add devices to the device deployment tree.                                                              | Adding Devices to ATEN Unizon™,<br>page 27                 |
| 7    | (Optional) Create task schedules.                                                                       |                                                            |
|      |                                                                                                    | Create a New Task, page 51                                 |
| 8    | (Optional) Add and configure user accounts.                                                             | User Accounts, page 86                                     |
| 9    | (Optional) Customize your cards on dashboard.  Dashboard, page 64                                       |                                                            |
| 10   | (Optional) Create the report rules to generate the analytics reports regularly.                         | Report, page 73                                            |

# Planning the Installation

# **Supported Devices**

ATEN Unizon™ supports management of the following devices:

- ATEN and third-party devices managed by ATEN controllers
- Standalone ATEN Video Matrix Switches
- ATEN Room Booking System

# **Licensing Policy**

ATEN Unizon™ requires a license to activate. Choose a suitable license depending on the scale of your project. Refer to the table below for details.

| License Type     | Number of<br>Managed Devices | Valid Period | Free Updates        |
|------------------|------------------------------|--------------|---------------------|
| Trial License    | 3                            |              | not supported       |
| Basic License    | 50                           | Lifetime     | 1 year <sup>2</sup> |
| Standard License | 500 <sup>1</sup>             |              | 1 year <sup>2</sup> |

#### Note:

- 1. If your project contains more than 500 devices, consult ATEN Technical Support for more information about customizing your license key.
- 2. To extend the update period (to 1 year, 3 years, or lifetime), please contact your local representative for the plan and pricing.

# **System Requirements**

Before installing ATEN Unizon™, ensure that the target computer meets the system requirements.

| Hardware Component | Requirements                                                                                                    |
|--------------------|----------------------------------------------------------------------------------------------------|
| Processor          | 3.2 GHz                                                                                                    |
| OS Support         | Windows 7 (32/64-bit) or higher                                                                                                    |
| Storage Capacity   | 10 GB hard disk space available                                                                                                    |
| Memory             | 8 GB or higher                                                                                                    |
| Web Browser        | Internet Explorer v.11 or later Microsoft Edge: v. 79.0.309 or later Mozilla Firefox v.72.0 or later Google Chrome v.80.0 or later |

# Installing ATEN Unizon™

## Obtaining an Installer

Visit the following web page to request for an installer. The installer will be sent to you via the email.

https://www.aten.com/global/en/supportcenter/free-trial/unizon-form-webpage/

# **Installing a Trial Version**

1. Execute the installer. Select the interface language and click **OK**.

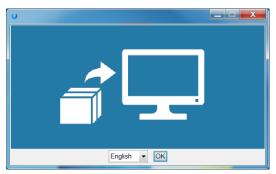

#### 2. Click Next.

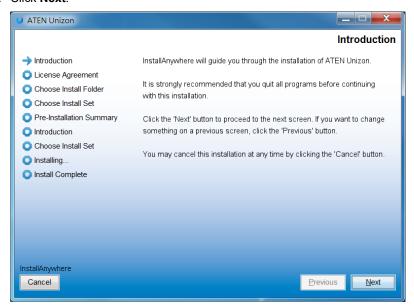

 Read through the license agreement. If you agree with the agreement, click I accept the terms of the License Agreement, and then click Next.

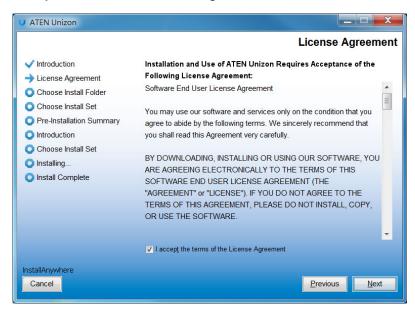

4. Choose a destination folder and then click Next.

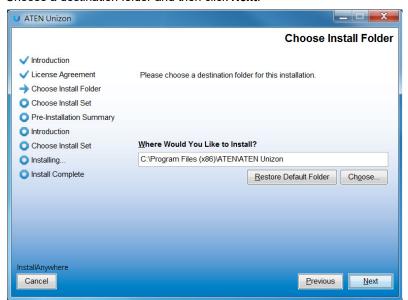

5. Select an install option and click **Next**.

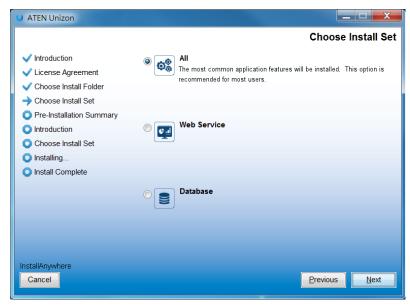

- All: Install the web service and set the database server to the same location with the web service. This option is recommended if you are installing ATEN Unizon™ for the first time or would like to re-install the application.
- Web Service: Install the web console component and set the database server (PostgreSQL) to a different location from the web service.
- Database: Select this option to only set the location for the database server (PostgreSQL).

#### 6. Select your license type.

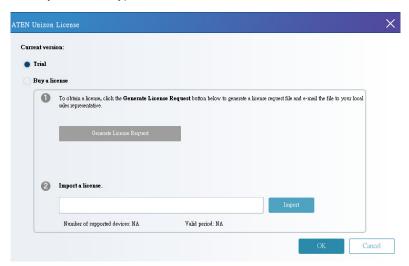

- Trial version: Select this option to install a trial version. For more information about license keys, see *Licensing Policy*, page 4.
- Buy a license
  - Generate License Request: To purchase or renew a license, click
    this button to generate an SID file and then provide it to your local
    sales representative to process your request. For a full procedure of
    obtaining a new or renewed license, see Purchasing and Importing a
    New License, page 12.
  - Import a license: If you have already obtained your new/renewed license, select this option to the license.

7. Configure the network settings and click **OK**.

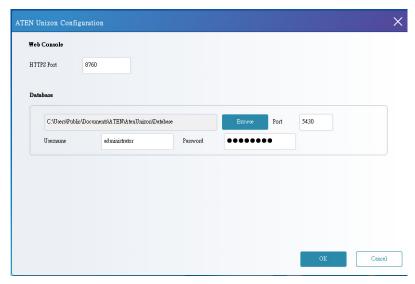

- HTTPS Port: Type in the HTTPS port for ATEN Unizon™'s web interface.
- Database settings
  - Storage location: Click Browse to specify a storage location for the database
  - **Port:** Type a communication port for the database.
  - Username and Password: Type the login credentials for accessing the database.
- 8. Verify the network settings and click **OK**.

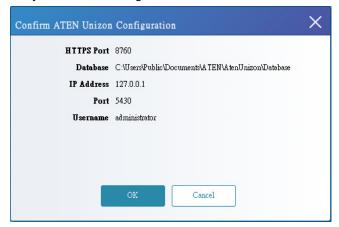

9. Click Install.

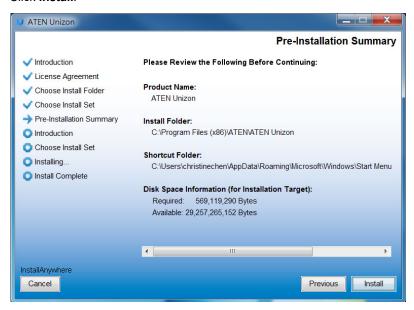

10. When the installation is complete, select **Yes, restart my system** and then click **Done** to restart your computer.

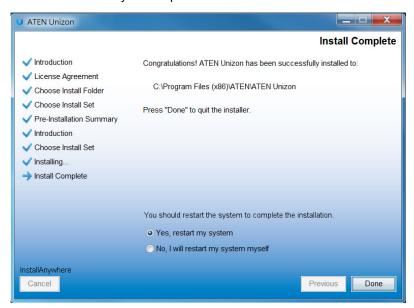

# **Purchasing and Importing a New License**

- 1. Use one of the following methods to generate an SID file.
  - If you have not installed a trial version, follow the steps below to first generate an SID file from the installer.
    - (a) Obtain the ATEN Unizon™ installer. For details, see *Obtaining an Installer*, page 6.
    - (b) Run the installer and in the ATEN Unizon License window, select **Buy a license** and click **Generate License Request** to generate an SID file.

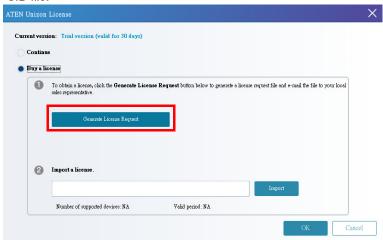

(c) Follow the on-screen instruction to select a location to store the SID file. When the file is generated, its location is indicated.

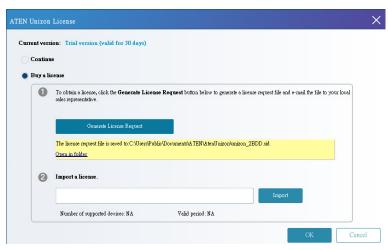

(d) To install a trail version for the time being, select **Continue** and follow the on-screen instructions to finish the installation.

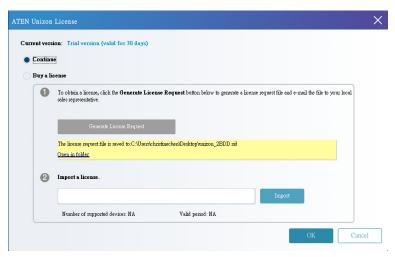

- If you have installed a trial version, generate an SID file from the web console.
  - (a) Open the web console and go to **Settings** > **Licenses**.
  - (b) Click Export the PC's ID file.
- Send the generated file to a local sales representative and specify the required license type. For details on license types, see *Licensing Policy*, page 4.
- 3. ATEN processes your request and returns you with a license file.
- 4. Import the license file.
  - a) Open the web console and go to **Settings** > **Licenses**.
  - b) Click **Upgrade** and follow the on-screen instructions to the license file.

# Renewing and Importing a License

- 1. Generate an SID file from the web console.
  - a) Open the web console and go to **Settings** > **Licenses**.
  - b) Click Export the PC's ID file.
- Send the generated file to a local sales representative to request for a renewal.

- 3. ATEN processes your request and returns you with an updated license file.
- 4. Import the license file.
  - a) Open the web console and go to Settings > Licenses.
  - b) Click **Upgrade** and follow the on-screen instructions to the license file.

# **Resetting the License**

ATEN Unizon™ verifies the validity of a license by checking if the hardware of the detected matches the information specified in the license file. If any hardware component of the Unizon™ web server is changed, the license may become invalid. To continue using the service, follow the steps below to resolve the issue.

#### For a basic or standard license

- 1. Obtain a temporary, 7-day license.
  - a) In the ATEN Unizon™ server computer, go to **Start > Unizon Utilities**.
  - b) Click Administrator > Reset License.
- 2. Export the ATEN Unizon™ SID file.
  - a) Open the web console and go to **Settings** > **Licenses**.
  - b) Click Export the PC's ID file.
- Send the generated file to a local sales representative and request for a new license file.
- 4. ATEN processes your request and returns you with a license file.
- 5. Import the license file.
  - a) Open the web console and go to **Settings** > **Licenses**.
  - b) Click **Upgrade** and follow the on-screen instructions to the license file.

#### For a trial license

- 1. Go to Start > Unizon Utilities.
- Click Administrator > Reset License.

# The Web Console

ATEN Unizon™ provides an intuitive interface to help you centrally manage and monitor remote devices. Understand the main elements of the web console to help you quickly find the functions you need.

# **Supported Web Browsers**

ATEN Unizon™ supports the following web browsers and operating systems:

- Internet Explorer v.11 or later
- Microsoft Edge: v. 79.0.309 or later
- Mozilla Firefox v.72.0 or later
- Google Chrome v.80.0 or later

# Login

- Open a web page and type the URL in the following format: https://<PC\_IP\_address>:<HTTPS\_port> For example, the URL may look like this https://10.3.52.171:8760
- 2. Log in via the built-in administrator account:
  - Username: administrator
  - Password: password
- 3. Upon first login, you will be prompted to change the password before proceeding.

# **Main Screen**

When you log into the ATEN Unizon™ web console, the following screen appears. The function for each element of the screen is summarized in the table below.

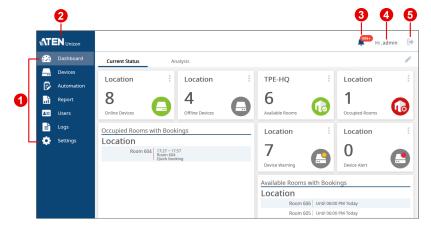

| No. | Element          | Description                                                                                                    |  |
|-----|------------------|----------------------------------------------------------------------------------------------------|--|
| 1   | Function<br>Menu | Select from the Function Menu to access the following sets of settings.                                                                                                    |  |
|     |                  | Dashboard: Contains a number of cards which give<br>the real-time visibility into the usage of your<br>managed devices and rooms. For details, see<br>Chapter 5, Data Analytics.                                                                                                    |  |
|     |                  | <ul> <li>Devices: Contains settings for adding devices to<br/>ATEN Unizon™, device monitoring, and performing<br/>maintenance tasks. For details, see Chapter 2,<br/>Device Management.</li> </ul>                                                                                      |  |
|     |                  | <ul> <li>Automation: Contains settings for event scheduling<br/>and task automation. For details, see Chapter 4,<br/>Task Management.</li> </ul>                                                                                                    |  |
|     |                  | • <b>Report:</b> Contains settings for generating the statistic reports. For details, see <i>Report</i> , page 73.                                                                                                    |  |
|     |                  | <ul> <li>Users: Contains settings for configuring user<br/>accounts and access privileges. For details, see<br/>User Accounts, page 86.</li> </ul>                                                                                                    |  |
|     |                  | <ul> <li>Logs: Contains logs for configuration actions and<br/>system events. For details, see Notifications and<br/>Logs, page 45.</li> </ul>                                                                                                    |  |
|     |                  | Settings: Contains system information or settings such as system date and time, network settings, backup settings, license information and upgrade setting, synchronization settings, database settings, and notification settings. For details, see Chapter 6, Administrator Settings. |  |
| 2   | <b>ATEN</b>      | Click to open ATEN's official website.                                                                                                    |  |
| 3   | Notification     | Click  to view the latest system, device, and user configuration events.                                                                                                    |  |
|     |                  | The number of unread notification messages are indicated in red, for example                                                                                                    |  |
| _   |                  | For more information, see <i>Notifications and Logs</i> , page 45.                                                                                                    |  |
| 4   | Login Name       | Identifies the login name.                                                                                                    |  |
| 5   | <b>(+)</b>       | Click to log out of the ATEN Unizon™ console.                                                                                                    |  |
| 5   | ( <del>-)</del>  | -                                                                                                    |  |

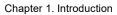

This Page Intentionally Left Blank

# Chapter 2 **Device Management**

# **Overview**

ATEN Unizon™ provides tools and features to help you manage remote devices with ease. This chapter provides information on management tasks such as creating a well-structured deployment tree, adding devices, searching for specific rooms or devices, performing remote tasks, and creating scheduled tasks.

# **The Devices Tab**

The Devices tab shows the how Unizon-managed devices are deployed physically at different locations and rooms, and allows you to monitor device status based on the location or room that you selected.

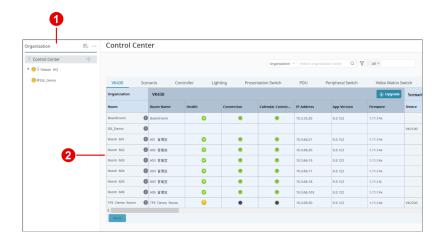

| No. | Element         | Description                                                                 |
|-----|-----------------|-----------------------------------------------------------------------------|
| 1   | Deployment Tree | Use the deployment tree to switch and add/remove                            |
|     |                 | Locations and Rooms. For more information, see<br>Deployment Tree, page 21. |

| No. | Element                     | Description                                                                                                    |
|-----|-----------------------------|----------------------------------------------------------------------------------------------------|
| 2   | Device Information<br>Panel | This panel displays the basic information, monitored items, and controls of the added devices.                                                                                                    |
|     |                             | ◆ Location view: Click a Location, identified by                                                                                                    |
|     |                             | 🎧 , from the deployment tree to display a                                                                                                    |
|     |                             | summary of all the devices installed under the Location. For more information, see <i>Location View</i> , page 22.                                                                                                    |
|     |                             | • Room view: Click a Room, identified by ,                                                                                                    |
|     |                             | from the deployment tree to display devices installed in the Room. For more information, see <i>Room View</i> , page 24.                                                                                                    |
|     |                             | Hint: Both view modes allow you to execute control actions to all devices of the same category (e.g. expansion box or Video Matrix Switch). To perform tasks to one or some of the devices, use Room View, which allows you to select the target devices. |

# **Deployment Tree**

The devices that ATEN Unizon™ manages are organized using a deployment tree based on their location, such as buildings, cities, countries, and meeting rooms. For example, a deployment tree may look like the following, where you have offices located in different countries (Location), cities, floors, and a location of the lowest hierarchy may have a few Rooms that are installed with ATEN devices.

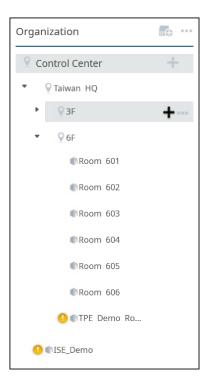

### **Device Information Panel**

#### **Location View**

Click a Location (  $\bigcirc$  ) from the deployment tree to view status information for the devices installed at the location.

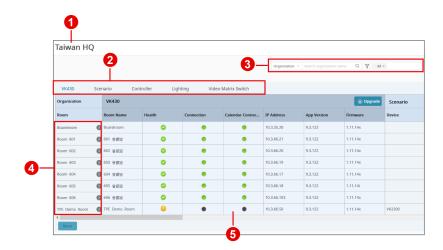

| No. | Control                        | Description                                                                                                    |
|-----|--------------------------------|----------------------------------------------------------------------------------------------------|
| 1   | Location Name                  | Identifies the name of the location selected from the deployment tree.                                                                                                    |
| 2   | Device Type or<br>Device Model | Click these tabs to display device information by device type or by device model for the selected location. For example, in the above illustration, eight VK430 exist in ATEN HQ.                                                                                                    |
| 3   | Information Filters            | Use these tools to help you filter the displayed information. For detailed instructions, see  Searching for Locations, Rooms, or Devices, page 29.  ◆ Organization Search organization name Q: Filter the information by location, room, or device name.  ◆ ▼ All ➤ : Filter the information by model name. Click in the box to select/ unselect the listed models. |

| No. | Control            | Description                                                                                                    |
|-----|--------------------|----------------------------------------------------------------------------------------------------|
| 4   | Room List          | Lists all the rooms subordinated to the Location,                                                                                                   |
|     |                    | whether directly or indirectly. Click  next to a Room to view the devices installed in the Room.                                                    |
| 5   | Device Information | ◆ Shows device information and provides control for remote actions. For more information, see <i>Monitoring Device Status</i> , page 39.            |
|     |                    | ◆ The <b>Actions</b> button: Click to perform remote actions to the selected devices. For more information, see <i>Remote Operations</i> , page 31. |

#### Room View

Click a room ( ) from the deployment tree or from the Location view to display information for the devices installed in the selected Room.

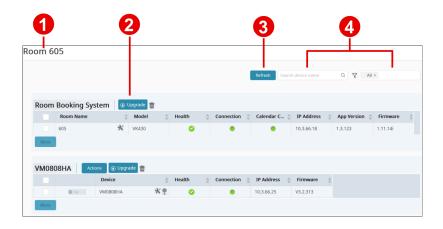

| No. | Control            | Description                                                                                                    |
|-----|--------------------|----------------------------------------------------------------------------------------------------|
| 1   | Room Name          | Identifies the name of the selected Room.                                                                                                    |
| 2   | Device Information | <ul> <li>Displays device status information, such as its<br/>connection status, device temperatures, and IP<br/>address. Indicated information may vary for<br/>different ATEN devices.</li> </ul> |
|     |                    | Click to perform remote tasks to selected devices of the same model.                                                                                                    |
|     |                    | ◆                                                                                                    |
|     |                    | Click to configure device information, including device name, network settings, and login credentials.                                                                                             |
|     |                    | Click to open the device web console.                                                                                                    |
| 3   | Refresh            | Click to refresh connection status of all managed devices.                                                                                                    |

| No. | Control             | Description                                                                                                    |
|-----|---------------------|----------------------------------------------------------------------------------------------------|
| 4   | Information Filters | Use these tools to help you filter the displayed information. For detailed instructions, see Searching for Locations, Rooms, or Devices, page 29. |
|     |                     | ◆ Organization ➤ Search organization name                                                                                                    |

# Adding or Removing Locations and Rooms

- 1. Open the web console and go to the **Devices** tab.
- 2. To add Locations and/or Rooms, move your cursor to Control Center and

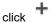

**Tip:** Devices cannot be added directly under a Location. If your project only involves different meeting rooms within one building, add Rooms directly under "Control Center". For example:

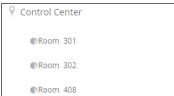

- Location: Refers to a city or building that contains one or more meeting rooms. It is possible to have secondary locations under a primary location. For example, you may have devices set up in different cities within a country. Note that you can not add devices at this level.
- Room: Refers to a specific room where managed devices are installed. Note that it is not possible to add locations under a room.
- 3. To rename or remove a location/room, move the cursor to the target item and click •••.

# Adding Devices to ATEN Unizon™

- 1. Make sure you have completed the following before proceeding:
  - Grant control privileges to the target devices
  - Uploaded the project file to the controller
     For detailed steps, see ATEN Control System User Manual.
- Log in Unizon<sup>™</sup> and go to the **Devices** tab.
- 3. Add one or more controllers or RBS (Room Booking System) panels. Click
  - and select one of the following options.
  - Add device by scanning: Scans for devices in the subnet. This option allows you to add multiple devices at a time.

**Hint:** In the pop-up dialog box, select the indicated to add devices that share identical login credentials.

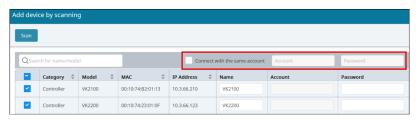

 Add device by device info: Adds a device by specifying the name, IP address, and login credentials of the controller / RBS panels.

A pop-up window appears for allocating the device to be added to an existing room. Expand the deployment tree to locate your target room.

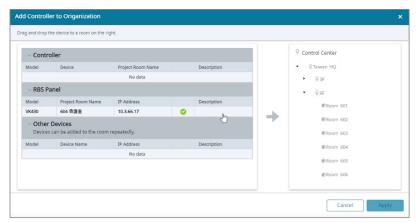

 Allocate the devices to Unizon™'s deployment tree on a room basis. Dragand-drop the devices to the deployment tree to merge it to an existing room.

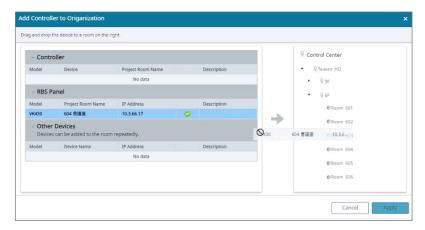

#### Note:

- Make sure to move or merge the devices to the Unizon™'s deployment tree to finish adding the devices by clicking Apply.
- To re-allocate the devices to a different room in Unizon™, repeat step 3 and 4 to add the devices and allocate the room and its devices again.

# Searching for Locations, Rooms, or Devices

## Searching Devices by Location, Room, or Device Name

- 1. Open the web console and go to the **Devices** tab.
- 2. Use one of the following methods:
  - Select a location or room from the deployment tree, and locate your target device on Device Information Panel. Click Control Center in the

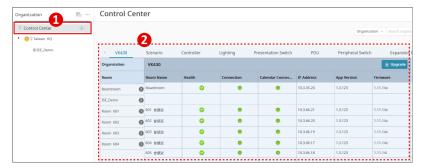

deployment tree, and then use the search box to search for a specified location/room or device.

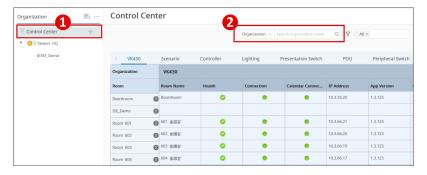

- a) Click the drop-down menu and select Organization or Device.
- b) Type the keyword in the search box. The search is not case-sensitive.
- c) Press **Enter**. The matched locations/rooms or devices appear.

**Note:** If a matched location/room does not contain any devices, it will not appear in the result.

# **Searching Devices by Model Name**

- 1. Open the web console and go to the **Devices** tab.
- 2. In the deployment tree, click a Location or Room under which you wish to search. If you wish to search the entire deployment, click **Control Center**.

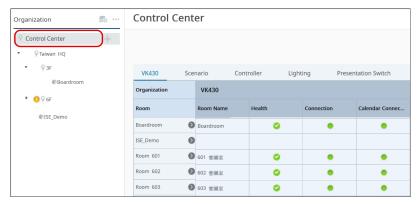

3. Click the filter box and select/unselect models as required. The matched results appear.

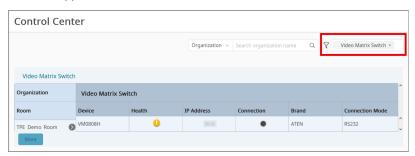

# **Remote Operations**

### Overview

You can remotely operate Unizon™-managed devices such as switching display sources, display modes, and upgrade device firmware. Some control functions are built-in and some may require configuration in advance depending on device model.

# **Operating Controller-managed Devices**

For controller-managed devices, Unizon™ only supports firmware upgrades of ATEN controllers and expansion boxes. To perform other operations, or operations on other types of devices, add the required control function by configuring the project file of the controller. This section provides an overview of the configuration involved for creating a control function and where to access the control function in the Unizon™ web console.

**Note:** For full details, refer to *Enabling Monitoring and Control via Unizon™*, *ATEN Control System User Manual*.

## Creating a Control Function using ATEN Configurator

Take the example of remotely switching the environment mode among different meeting room scenarios, such as presentation, conference, or meeting, where multiple devices (e.g. lighting, projector lift, air conditioner) are automatically turned on/off or set to a specific value.

- 1. Configure the controller project.
  - a) In ATEN Configurator, open the project file.
  - b) In the Device tab, select the Unizon check boxes to grant control privilege to the target devices.

#### For example:

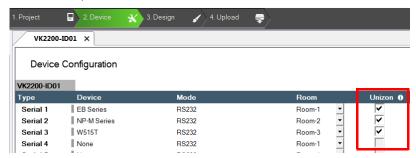

c) In the Design tab, click **Add Function Item** to create the control function and configure the actions for each option.

#### For example:

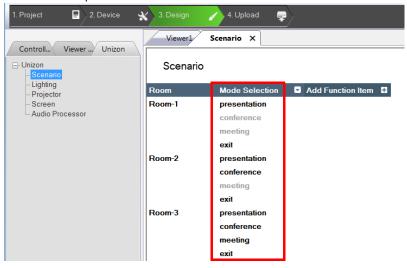

Upload the project. The control function appears in Unizon™ shortly.

# Accessing Control Functions in Unizon™

- 1. Go to **Devices** and click **Control Center** in the deployment tree.
- 2. Click the device category to find related control functions.
  - Example 1: To upgrade system firmware for all the controllers, click the Controller tab to find the Upgrade Firmware button.

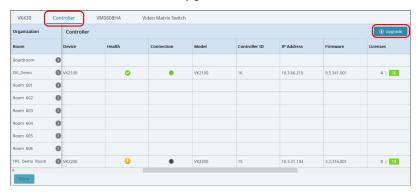

To upgrade selective controllers, go to room view for the target controller and select a controller for upgrade. For example:

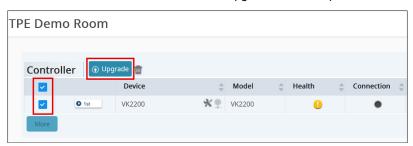

• Example 2: To access functions involving multiple devices, click the **Scenario** tab.

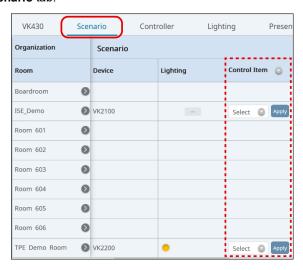

# **Operating Other Devices**

#### Overview

Unizon™ supports the following control functions for ATEN Video Matrix Switches:

- Load a specified profile
- Assign a source (input) to each output
- Disable output
- Apply resolution
- Change administrator password
- Test video quality
- Upgrade system firmware

**Note:** The supported control functions are based on the specific Video Matrix Switch model. For full information about functionalities of Video Matrix Switches, refer to the user manual of the specific product.

## **Applying Controls to Devices of the Same Model**

- 1. Go to **Devices**, and in the deployment tree, click **Control Center**.
- Click the target device model.

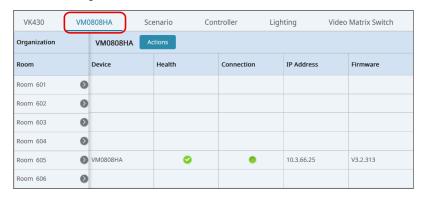

 Click the **Actions** button. The Actions window appears, listing all devices of the selected model, in this case, the VM0808HA, installed under the selected Location.

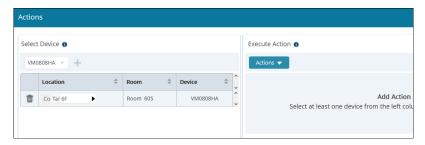

4. In the Select Device column, configure the list of target devices as required.

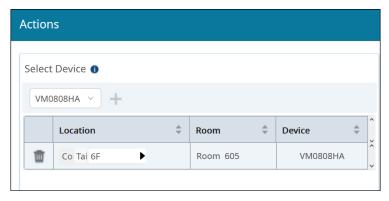

- To add one or more devices, click + and select from the pop-up screen.
- To change the target model, click the drop-down menu vmososha v and select. Note that this will remove the current list of devices and any added actions.
- 5. In the Execute Action panel, configure the actions.
  - a) Click **Actions** and select an action. Optionally repeat this step to add multiple actions.
  - b) Click the drop-down lists to configure the added actions.
- 6. Click **Apply** to execute the actions.

## **Applying Controls to Devices installed in One Room**

 Go to **Devices** and use the deployment tree to go to the room view for the target device.

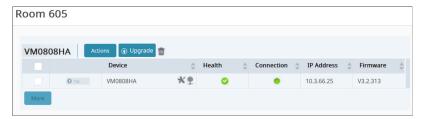

2. Select the target devices.

Note: You can only apply tasks to devices of the same model at one time.

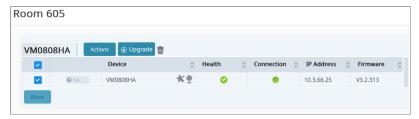

3. Follow step 3 to 6 in *Operating Other Devices*, page 35 to select and configure remote actions.

## **Upgrading Device Firmware**

Follow the steps below to upgrade device firmware.

- 1. Download the required firmware file from ATEN's official website.
- 2. In the ATEN Unizon™ web console, go to **Devices** and use the deployment tree to go to the room view for the target device.

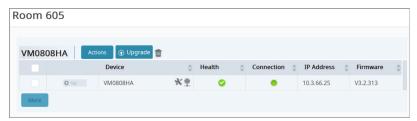

3. Select the target devices.

Note: You can only upgrade devices of the same model at one time.

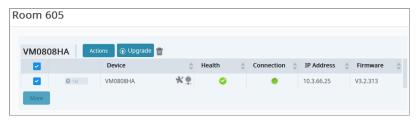

- 4. Click Upgrade.
- 5. Follow the on-screen instructions to browse for the firmware file and start the upgrade.

# Chapter 3 **Device Monitoring**

## **Overview**

When monitoring devices, the user needs to stay informed of critical parameters of the devices, such as power supply and device temperature, to make sure that these devices are working as they intended, and to handle issues that occurred. This chapter provides information on how to quickly find out about important device parameters and monitor recent system and device activities via logs and notification messages.

# **Monitoring Device Status**

## **Accessing the Device Information Panel**

To look up device status, use any of the following elements in the ATEN Unizon™ console to help you locate the information you need.

### **Device Category Tabs**

In the Devices tab, click **Control Center** in the deployment tree, and then select the target device type/model. For example:

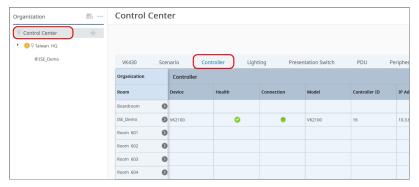

# **Deployment Tree**

Locate the device from the deployment tree.

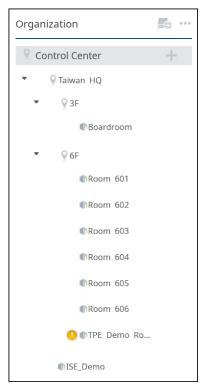

#### Information Filters

Use Information Filters Organization v Search organization name Q

Table to search for a Location/Room/Device name or a model name. For detailed information, see Searching for Locations, Rooms, or Devices, page 29.

# **Parameter Status**

Refer to the table below for information about different parameter statuses.

| Parameter    | Status Icon | Description                                                                                                    |
|--------------|-------------|----------------------------------------------------------------------------------------------------|
| Health       | 0           | The monitored parameters are functioning normally.                                                                                                    |
|              | •           | At least one parameter is not functioning normally. Users are advised to check on the device and avoid potential issues. Click this icon to view more details. For example, this particular ATEN controller illustrated below is indicated with a warning icon because it has disconnected from ATEN Unizon™. |
|              |             | Actions VM5404H Actions                                                                                                    |
|              |             | Health X                                                                                                    |
|              |             | Display Index Status                                                                                                    |
|              |             | Connection                                                                                                    |
|              |             | Apply                                                                                                    |
| Power Status | •           | The device is operating under the normal mode.                                                                                                    |
|              | •           | The device is operating under the standby mode.                                                                                                    |
| Fan          | •           | The device fan is operating normally.                                                                                                    |
|              | •           | The device fan is not operating normally.                                                                                                    |
| Connection   | •           | The device is connected to ATEN Unizon™.                                                                                                    |
|              | •           | The device has disconnected from ATEN Unizon™ and many device parameters will become unavailable.                                                                                                    |
| Temperature  | •           | The device temperature is within the safety range.                                                                                                    |
|              | •           | The device temperature is high. Users are advised to monitor the temperature closely to prevent overheating.                                                                                                    |
|              | •           | The device temperature has exceeded the safety range. Users are advised to resolve the issue immediately.                                                                                                    |

| Parameter              | Status Icon | Description                                                                                                    |  |  |
|------------------------|-------------|----------------------------------------------------------------------------------------------------|--|--|
| Power<br>Supply        | •           | The power supply is functioning normally.                                                                                                    |  |  |
|                        | •           | <ul> <li>The power supply is not functioning normally. Users are advised to check on the power supply of the device.</li> <li>To view power supply status for different power components of the device, click on the Power Supply status icon to open a pop-up dialog box:</li> </ul> |  |  |
|                        |             | Power Supply IP Address Firmware Device                                                                                                    |  |  |
|                        |             | Power X VK1100                                                                                                    |  |  |
|                        |             | Input Power Status                                                                                                    |  |  |
|                        |             | • Primary N/A                                                                                                    |  |  |
|                        |             | Redundant VK1111                                                                                                    |  |  |
|                        |             | Power Board                                                                                                    |  |  |
|                        |             | 10 3 52 187   V9 <u>4</u> 999                                                                                                    |  |  |
|                        | •           | The power supply is not functioning normally. Users are advised to check on the device as soon as possible.                                                                                                    |  |  |
|                        | N/A         | No power is supplied to the device.                                                                                                    |  |  |
| User-defined parameter | •           | For controller-managed devices, you can create parameters for Unizon™'s monitoring, up to three different                                                                                                    |  |  |
|                        | •           | statuses for each parameter, and their criteria. For full information, see Centralized Monitoring and Control via                                                                                                    |  |  |
|                        |             | Unizon™, Control System User Manual.                                                                                                    |  |  |

Note: The supported parameters vary with different ATEN devices.

# **Accessing Controller Web Console**

Unizon™ allows you to redirect to a controller's web console from room views.

- 1. In the Unizon™ web console, click the **Devices** tab.
- 2. Use any of the following methods to go into room view of the target controller.
  - Locate and click the room from the deployment tree
  - Click Control Center in the deployment tree, and then click the target room from the Room column.

An example of room view:

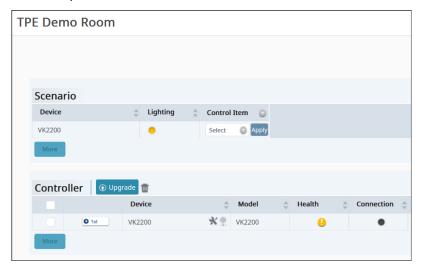

3. Click we to open the login page of the web console.

# **Changing the Monitoring Preferences**

To enable/disable the display of monitored parameters in location views, follow the steps below to configure monitoring preferences.

- 1. Open the web console and go to the **Devices** tab.
- 2. Click the more button ••• and then select **Displayed Parameters**.

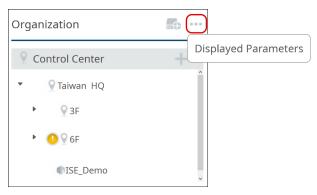

3. By default, all parameters are enabled for monitoring. Configure the settings as required.

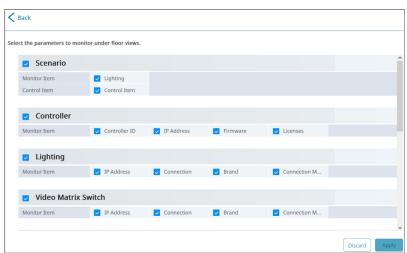

# **Notifications and Logs**

ATEN Unizon™ logs system, device, and configuration events, and at the same time notify the user (administrator and standard user) via notification messages to allow instant event monitoring, issue handling, and future event tracking.

## **Viewing Notification Messages**

When an event occurs, a notification message will be collapsed to the notification icon **a** at the top-right corner of the web console:

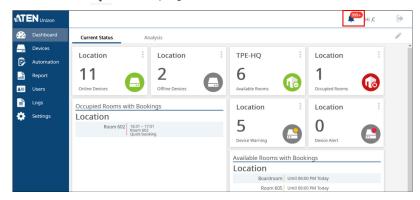

## Click to view event details:

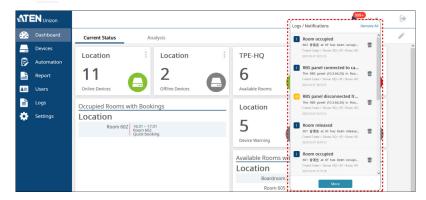

The pop-up panel lists all events that occurred chronically, with the most recent on the top. See the illustration below for an overview.

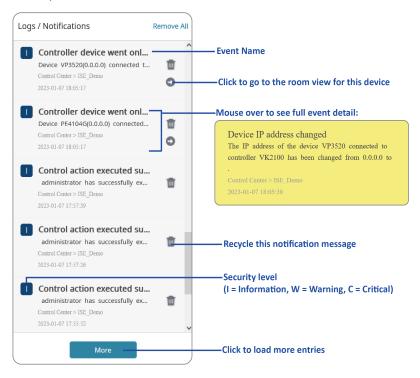

# **Searching for Past Events**

You can search for past events by keywords or by search filters (specified period, category, and severity level).

## By Keywords

To search events with specific key words, go to Logs in the web console, type one or more words in the search box Search description A and click Q. The results are displayed in a table like this:

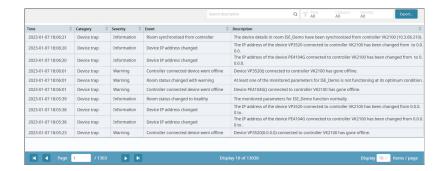

## By Search Filters

1. Click T All Category Severity All . The configuration panel appears.

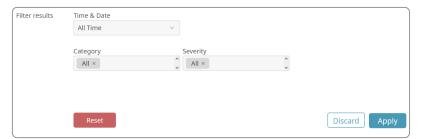

- 2. Click each filter to configure its setting.
- Click Apply. The results are displayed.
  - ◆ To change the number of entries per page, click Display 10 v Items / page .

 Click the arrows next to each column header to sort the displayed results. A black arrow indicates that the results are currently sorted based on the corresponding header.

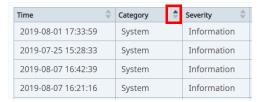

For more information about event types and severity levels, see *Notifications* and *Log Settings*, page 100.

# **Configuring Notification/Log Settings**

ATEN Unizon™ logs and notifies events of all types by default. To configure this setting, open the web console and go to **Settings** > **Notification**.

# **Exporting Logs**

Export logs for backup purpose or to relocate these logs periodically to another hard drive to make space for future data storage. To export logs, click and select Export all logs, Export the current page, or Export the search result only.

# Chapter 4 Task Management

## **Overview**

Automation tab is for users to create routine tasks to be performed automatically to reduce manual work. With this productive function on ATEN Unizon™ web console, users with administrator privileges can configure and schedule the recurring tasks related to your managed devices and rooms, and execute the tasks at the pre-specified time. This chapter gives the instruction about how to build the automation workflows, including creating a new task and managing your existing tasks.

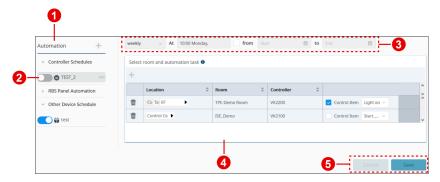

| Item | Element | Item                                                                                                    |
|------|---------|----------------------------------------------------------------------------------------------------|
| 1    | Sidebar | The sidebar contains an add button † for users to create new tasks, and the 3 types of task which list all the task events: |
|      |         | Controller Schedule                                                                                                    |
|      |         | Conduct the behaviors of the controller-managed devices.                                                                    |
|      |         | RBS Panel Automation                                                                                                    |
|      |         | The task to allow actions on panels to trigger the automatic actions on controllers.                                        |
|      |         | Other Device Schedule                                                                                                    |
|      |         | Configure to play certain video at the specific time by Video Matrix Switch.                                                |

| Item | Element       | ltem                                                                                               |
|------|---------------|----------------------------------------------------------------------------------------------------|
| 2    | Switch Button | To enable or disable the task by switching it on or off.                                           |
| 3    | Range Picker  | To specify the time or interval to carry out the task.                                             |
| 4    | Task Panel    | The configuration of the task.                                                                     |
| 5    | Cancel / Save | To discard the changes by <b>Cancel</b> or to make the changed settings effective by <b>Save</b> . |

## Create a New Task

Task automation helps users spend less time on manual tasks and improve the productivity. You can have tasks automatically applied to managed devices at your specified frequency (once or recurringly) and specified time. To start automation on managing your devices and rooms, you have to create a task first. Follow the steps in this section to build it up:

## **Define the Task Type**

1. Click + to open the option menu to select the task type to be executed.

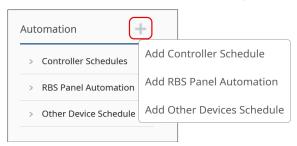

| Item                       | Description                                                                             |
|----------------------------|-----------------------------------------------------------------------------------------|
| Add Controller Schedule    | The task to conduct the behaviors of the controller-<br>managed devices                 |
| Add RBS Panel Monitor      | The task to allow actions on panels to trigger the automatic actions on controllers     |
| Add Other Devices Schedule | The task to configure to play certain video at the specific time by Video Matrix Switch |

2. A pop-up window appears for adding a new task. Enter the name for this task and click **OK** to cerate it.

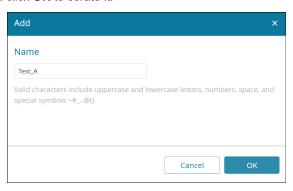

# **Specify the Task Configuration**

The newly-created task is listed on the sidebar, click to select it to open its task panel for further configuration.

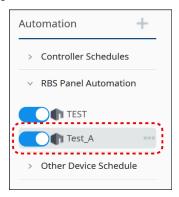

Depending on the task type, the settings to be configured are slightly different:

#### **Controller Schedules**

1. For **Controller Schedule**, define the time or interval this task to be carried out from the range picker on the task panel.

| Item   | Description                                                                                                    |
|--------|----------------------------------------------------------------------------------------------------|
| once   | Set the date and time.                                                                                                    |
| daily  | Set the time and the date interval between any two calendar dates.                                                                                            |
| weekly | Select the days and time you'd like to execute the task on <b>Repeat</b> Weekly pop-up window, and then set the date interval between any two calendar dates. |

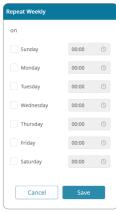

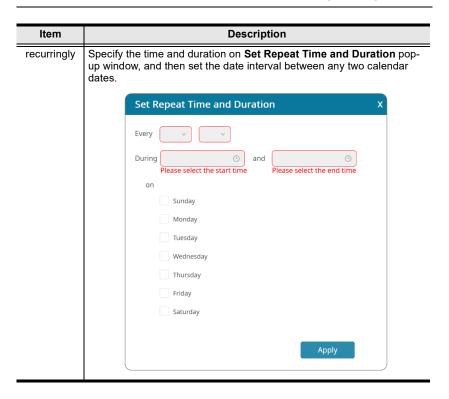

2. Click the add button to open the pop-up window **Add Room** to select the room(s) to be controlled.

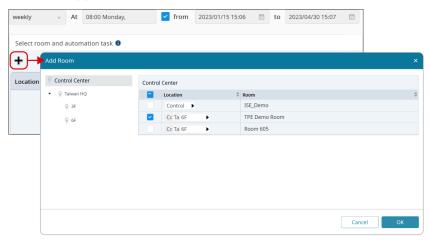

3. Check the checkbox and select the action from the drop-down menu.

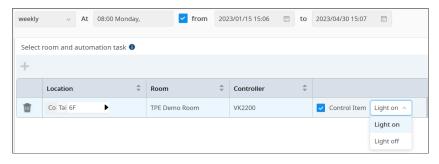

#### **RBS Panel Automation**

1. For **RBS Automation**, select the scenario from the drop-down menu.

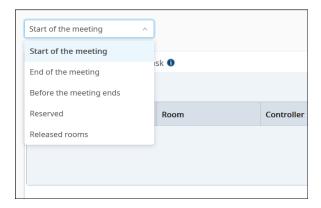

| Item                    | Description                                                                                           |
|-------------------------|----------------------------------------------------------------------------------------------------|
| Start of the meeting    | The task / action will be executed when you check in on RBS or when the meeting automatically starts. |
| End of the meeting      | The task / action will be executed when you check out on RBS or when the meeting automatically ends.  |
| Before the meeting ends | The task / action will be executed at the defined time before the meeting ends.                       |
| Reserved                | The task / action will be executed at the defined time before the meeting starts.                     |
| Release rooms           | The task / action will be executed if users fail to check in.                                         |

Click the add button to open the pop-up window Add Room to select the room(s) to be controlled.

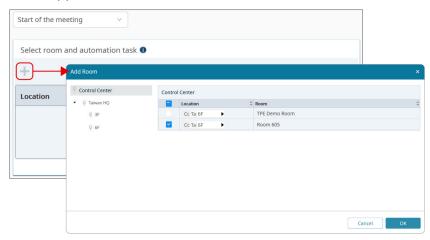

3. Check the checkbox and select the action from the drop-down menu.

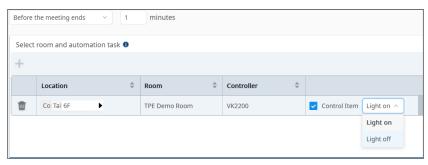

#### Other Device Schedule

From the range picker on the task panel, configure the time or interval this
 Other Device Schedule task to be executed.

| Item        | Description                                                                                                    |
|-------------|----------------------------------------------------------------------------------------------------|
| once        | Set the date and time.                                                                                                    |
| daily       | Set the time and the date interval between any two calendar dates.                                                                                            |
| weekly      | Select the days and time you'd like to execute the task on <b>Repeat</b> Weekly pop-up window, and then set the date interval between any two calendar dates. |
| recurringly | Specify the time and duration on Set Repeat Time and Duration pop-<br>up window, and then set the date interval between any two calendar<br>dates.            |

 Select the device model from the drop-down menu on Select Device panel, and then click the add button +.

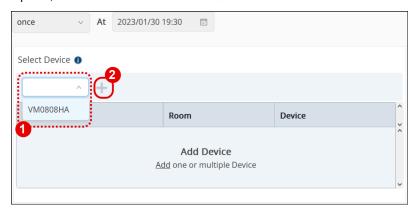

3. A pop-up window shows up for you to select the device(s) to be assigned with action(s).

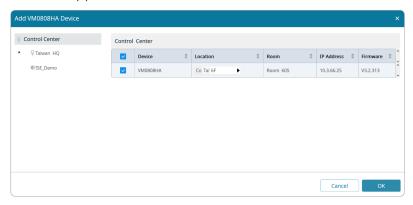

4. The selected device(s) is on the **Select Device** list, and now the **Schedule Action** panel is available. Defined the action(s) to be taken.

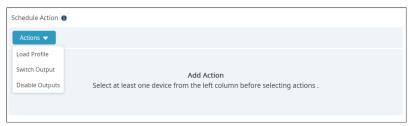

# Make sure to save your settings for this task.

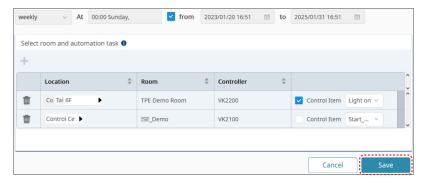

# **Manage the Existing Task**

Automation tab on ATEN Unizon™ web console also allows users to plan, edit, remove, terminate or pause the repeated tasks.

# **Delete the Task**

1. Click the more button next to the task to be deleted, and select **Remove** from the option menu.

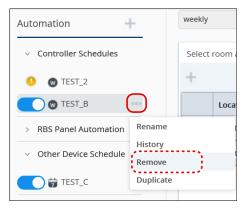

2. Confirm your action by clicking **OK** on the warning dialog.

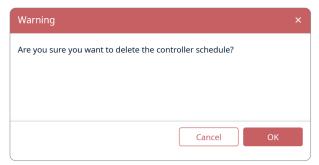

# Rename the Task

1. Click the more button of the task to be given with a new name, and select **Rename** from the option menu.

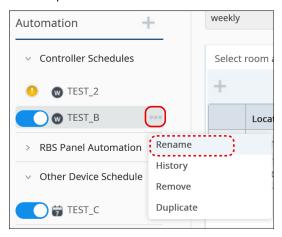

2. Enter the new name for this task and click **OK** to complete your changed setting.

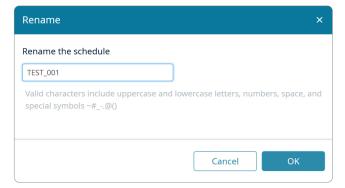

# **Copy the Task**

You can copy an existing task and make change from it if necessary.

- 1. Click the more button next to the task you'd like to copy.
- 2. Select **Duplicate** to make a copy.

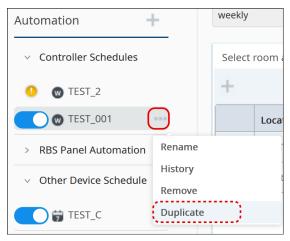

# **Enable / Disable the Task**

Simply click the switch of the task to enable or disable this task.

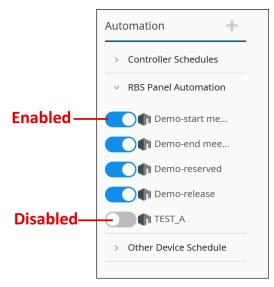

# **Edit the Task**

Click to select the task to be edited, and make change from it on the task panel. Make sure to save the task to make your changed settings take effect.

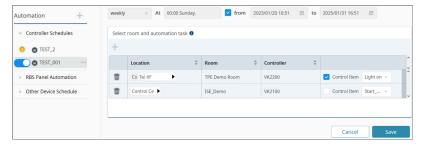

This Page Intentionally Left Blank

# Chapter 5 **Data Analytics**

# **Overview**

ATEN Unizon™ provides the analytics service to convert the acquired data into easily discerned charts and generate the chart reports on your managed devices / rooms. With the graphical data and numerical summaries, users can easily scrutinize the detecting data across multiple managed devices and rooms and therefore extrapolate the possible issues and take the further action.

## **Dashboard**

Dashboard, the first page that you enter upon logging into ATEN Unizon™ web console, presents a collection of cards to convey various information about your managed devices / rooms at a glance. The two tabs, **Current Status** and **Analysis**, include all the default dashboard cards that display the real-time data aggregation as described in the following sections.

# **Card Information**

#### **Current Status**

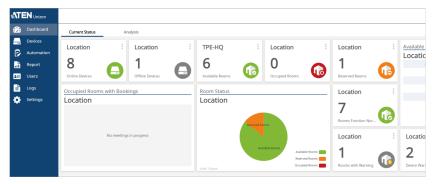

| Current Status Card           | Description                                                                                                    |
|-------------------------------|----------------------------------------------------------------------------------------------------|
| Online Devices                | Showing the count of the device(s) that are successfully connected to your ATEN Unizon™ or controllers.                                              |
| Offline Devices               | Showing the count of the device(s) that are disconnected from your ATEN Unizon™ or controllers.                                                      |
| Available Rooms               | Showing the count of the room(s) which are available for the users to book or use.                                                                   |
| Occupied Rooms                | Showing the count of the room(s) in current use.                                                                                                    |
| Reserved Rooms                | Showing the count of the rooms that are booked on the calendar servers previously and need to be checked-in at the present time.                     |
| Available Rooms with Bookings | Listing the details about the available time for the available room(s).                                                                              |
| Occupied Rooms with Bookings  | Listing the detailed information on the occupied rooms, including the host, the subject, and the meeting time.                                       |
| Room Status                   | Giving the information about available rooms, reserved rooms, and occupied rooms in a pie chart to represent the room status by proportional slices. |

| Current Status Card     | Description                                                                          |
|-------------------------|--------------------------------------------------------------------------------------|
| Rooms Function Normally | Showing the count of the rooms all of whose devices function normally.               |
| Rooms with Warning*     | Showing the count of the rooms whose device(s) does not function normally.           |
| Device Warning*         | Showing the count of the device(s) or the connected device(s) with warning messages. |
| Device Alert*           | Showing the count of the device(s) or the connected device(s) with alert messages.   |

**Note:** The levels of warning and alert are determined by the configuration on VK6000.

The metric cards, which show the numeric value, display the card elements as described in the table below:

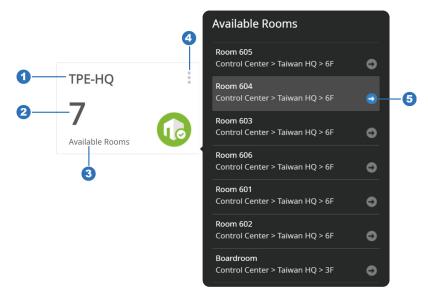

| Item | Description                                                                                                  |
|------|----------------------------------------------------------------------------------------------------|
| 1    | The location name defined by the one who created or edited this card.                                        |
| 2    | The summary number of the query data.                                                                        |
| 3    | The card's title.                                                                                            |
| 4    | The more button which reveals the additional details and the options for this card when the cursor is on it. |
| 5    | The navigation arrow button for redirecting to the related page.                                             |

# **Analysis**

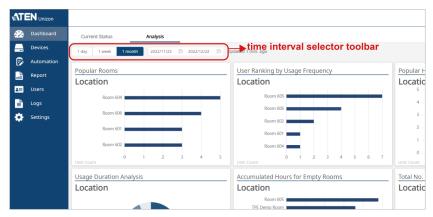

Analysis is an interactive page that displays the visualization data about the room usage. Define the time interval or duration from the toolbar to present the following query data in charts.

| Analysis Card                                                                                                    | Description                                                                                                    |
|----------------------------------------------------------------------------------------------------|----------------------------------------------------------------------------------------------------|
| Popular Rooms                                                                                                    | Showing the ranking data of the room use frequency in a bar chart.                                                                                                    |
| User Ranking by Usage<br>Frequency                                                                                            | Ranking the employees who make room reservation the most frequently in a bar chart.                                                                                     |
| Popular Hours                                                                                                    | Displaying the time slots on the horizontal axis and the count / duration of the held meetings on the vertical axis to present the peak meeting time in a column chart. |
| Usage Duration Analysis                                                                                                    | Representing the length of time that the meetings are held by slices to illustrate the proportion in a pie chart.                                                       |
| Accumulated Hours for Empty Rooms Displaying the total amount of time that the rounused in bar chart.                         |                                                                                                    |
| Total No. of Missing Check-in by Room Ranking the reserved rooms which no one che in.                                         |                                                                                                    |
| Total No. of Missing Check-in by Person Ranking the employees who made prior room reservation but didn't check in eventually. |                                                                                                    |
| Total No. of Each Reservation<br>Method Used                                                                                  | Representing the booking methods by slices to illustrate the proportion in a pie chart.                                                                                 |
| Total No. of Disconnection by Device                                                                                          | Showing how many times the devices broke the connection.                                                                                                    |

# **Card Management**

Users are able to create, delete, and arrange the dashboard cards to customize the dashboard layout. Simply click the edit button at the top-right corner of the dashboard to enter the edit mode.

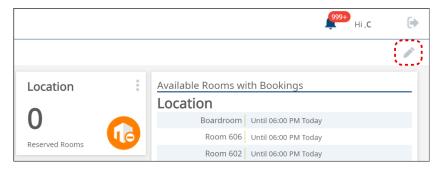

Once you enter the edit mode, you will see a dashboard item menu located on the lower-right of the screen, and each dashboard card is with a delete button and a edit buton . To resume in **Dashboard** normal view, please click the button **Done** on the top-right.

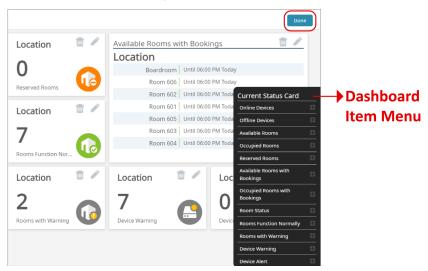

Note: By default, the 12 types of Current Status cards and the 9 types of
Analysis cards are displayed on the dashboard. Users can make
changes to the dashboard cards in the edit mode, and the modifications
of Dashboard are irreversible.

#### Create New Dashboard Cards

To add a new card to be displayed on **Current Status** tab:

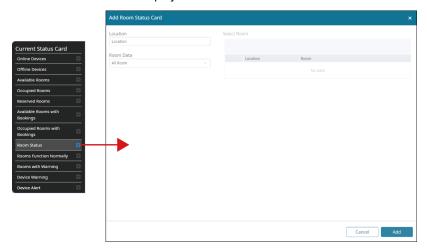

- In the edit mode, click the card type to be created on the dashboard item menu of the Current Status tab.
- 2. A pop-up window appears for you to create a new card, and on the card details pop-up window, define the scope to be presented.

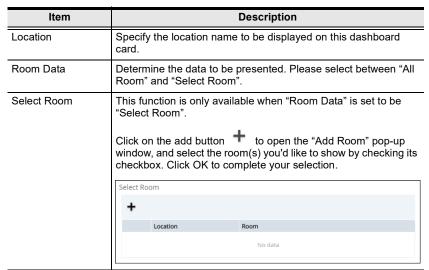

3. Click on the button Add to create this card.

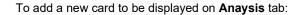

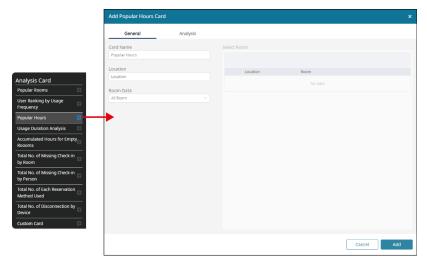

- In the edit mode, click the card type to be created on the dashboard item menu of the Analysis tab.
- 2. A pop-up window appears for you to create a new card. Define the scope to be presented.
- General Tab:

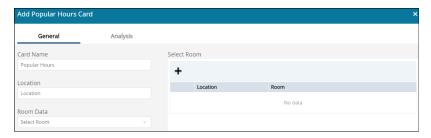

| Item      | Description                                                                             |
|-----------|-----------------------------------------------------------------------------------------|
| Card Name | Enter the name for this card as the card title.                                         |
| Location  | Specify the location name to be displayed on this dashboard card.                       |
| Room Data | Determine the data to be presented. Please select between "All Room" and "Select Room". |

| Item        | Description                                                                                                    |
|-------------|----------------------------------------------------------------------------------------------------|
| Select Room | This function is only available when "Room Data" is set to be "Select Room".  Click on the add button to open the "Add Room" pop-up window, and select the room(s) you'd like to show by checking its checkbox. Click OK to complete your selection. |

## Analysis Tab:

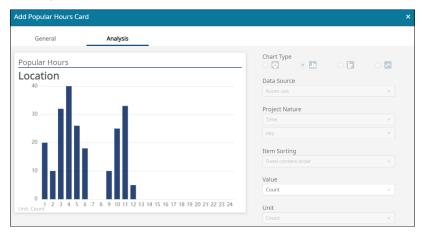

| Item           | Description                                                                                                    |
|----------------|----------------------------------------------------------------------------------------------------|
| Chart Type     | This function is only available when creating Custom Card.                                                                                         |
|                | Choose the type of the chart to present your data. Select between pie chart, column chart, bar chart, and line chart by clicking the radio button. |
| Data Source    | Select the data source to be presented.                                                                                                    |
| Project Nature | Determine the nature of the data sources to be presented.                                                                                          |
| Item Sorting   | Choose ascending order or descending order to display the visualized data.                                                                         |
| Value          | Select the value you'd like to represent.                                                                                                    |
| Unit           | Define the unit to present your visual context.                                                                                                    |

**Note:** Depending on the card type you choose, not all of the above functions are available.

#### 3. Click on the button Add to create this card.

# **Edit the Existing Cards**

To edit the existing dashboard card:

1. Click the edit button on the card you'd like to make changes.

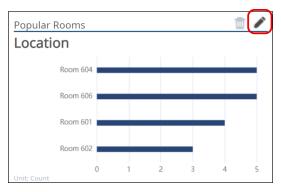

- 2. Specify the detailed information you'd like to inspect.
- 3. Click **OK** to finish editing.

#### Remove the Cards

To delete the card(s) on the dashboard, simply click the delete button  $\ ^{\coprod}$  on the card to remove it.

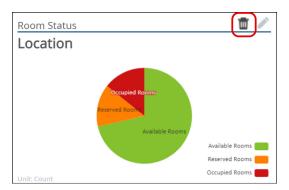

# **Arrange the Cards**

To reorder the layout of **Dashboard**, drag and drop the card to the preferred position on **Dashboard** and release it to have it placed.

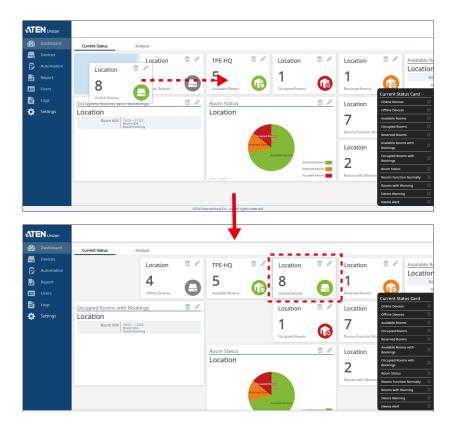

# Report

ATEN Unizon™ web console gives the statistic report of the managed devices and rooms. Users can customized the report types based on their needs to get the raw information arises in the specificed period collected and formatted into the digestible charts in reporting for facilitating proactive insights into device and room management.

# **Report Template Management**

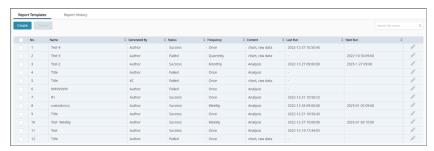

Report contains 2 tabs, **Report Template** and **Report History**. On **Report Template** tab, all the existing report templates created by the users are itemized with the following attributes:

| Item         | Description                                   |
|--------------|-----------------------------------------------|
| Name         | The name of the report.                       |
| Generated By | The one who created this report template.     |
| Status       | The result of the most recent report run.     |
| Frequency    | The regularity of generating the report.      |
| Content      | The report data format.                       |
| Last Run     | The date this report was generated last time. |
| Next Run     | The date this report will be generated.       |

# **Create a New Report Template**

To create a new report template:

 On Report Templates tab, click the button Create to open Add Report Template pop-up window.

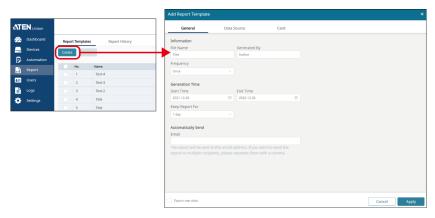

2. Go through the 3 tabs, **General**, **Data Source**, and **Card**, to define the information you'd like to get from this report.

#### General

| Item               | Description                                                                                                    |
|--------------------|----------------------------------------------------------------------------------------------------|
| Information        |                                                                                                    |
| File Name          | The name for this report template.                                                                                                    |
| Generated By       | The one who create this report.                                                                                                    |
| Frequency          | Determine how often the report is generated and sent.                                                                                                    |
| Generation Time    |                                                                                                    |
| Start Time /       | Set the statistics period for this report by selecting the start time                                                                                               |
| End Time           | and the end time from the time picker.                                                                                                    |
| Keep Report For    | Set the duration to have the report history retained on your ATEN Unizon™ web console.                                                                              |
| Automatically Send |                                                                                                    |
| Email              | Enter the email address(es) of the recipient(s) to receive this report. For multiple email addresses, please separate them by a comma with no space on either side. |

#### Data Source

| Item        | Description                                                                                                    |
|-------------|----------------------------------------------------------------------------------------------------|
| Location    | Specify the location name.                                                                                                    |
| Room Data   | Determine the data to be acquired. Please select between All Room and Select Room.                                                                                      |
| Select Room | This function is only available when <b>Room Data</b> is set to be <b>Select Room</b> .                                                                                 |
|             | Click on the add button to open the <b>Add Room</b> pop-up window, and select the room(s) you need by checking its checkbox. Click <b>OK</b> to complete your selection |

#### Card

You can set multiple cards to be included in the report.

 a) Click the add button under Card List or Add a card to reveal more options.

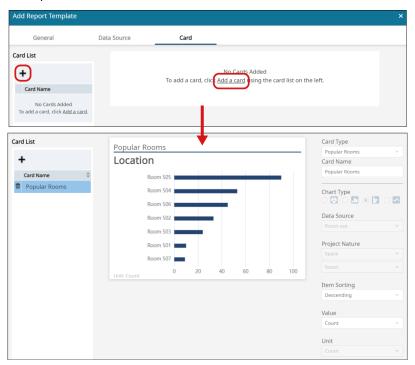

| Item            | Description                                                                                                    |
|-----------------|----------------------------------------------------------------------------------------------------|
| Card Type       | Select the data you'd like to get from the drop-down menu. See Analysis, page 66 for details of each card item.                                                      |
| Card Name       | Entitle this card.                                                                                                    |
| Chart Type      | This function is only available when you select <b>Create New</b> as the card type.                                                                                  |
|                 | Choose the type of the chart to present your data. Select between pie chart, column chart, bar chart, and line chart by clicking the radio button.                   |
| Data Source     | Select the data source to be presented.                                                                                                    |
|                 | This function is only available when you select <b>Create New</b> as the card type.                                                                                  |
| Project Nature  | Determine the nature of the data sources to be presented.                                                                                                    |
|                 | This function is only available when you select <b>Create New</b> as the card type.                                                                                  |
| Item Sorting    | The default setting of how to display the data is <b>Sort based on Database</b> . You may choose ascending order or descending order to display the visualized data. |
| Value           | Select the value you'd like to represent.                                                                                                    |
| Unit            | Define the unit to present your visual context.                                                                                                    |
| Note: Depending | on the card type you choose, not all of the above functions are                                                                                                    |

**Note:** Depending on the card type you choose, not all of the above functions are available.

b) Repeat the aforesaid steps to add more cards to this report.

### Export Raw Data

If you would like to get the row data collected in your specified period, make sure to check the checkbox of **Export raw data**. The raw data report is output as a .csv file and compressed into a .zip file.

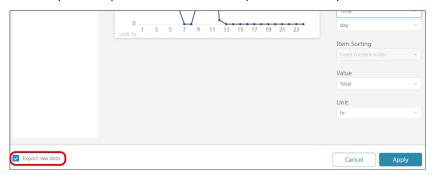

3. Click Apply to complete the creation.

## **Delete the Existing Report Templates**

To delete the report template, check the checkedbox of the report to be removed from the **Report Template** page, and then click **Delete**. You can select multiple report templates to delete at a time.

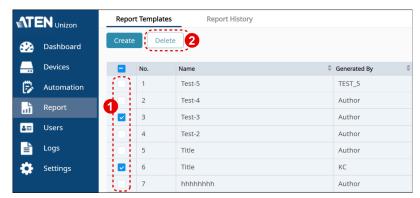

By checking the checkbox in the column header, all the report templates are checked.

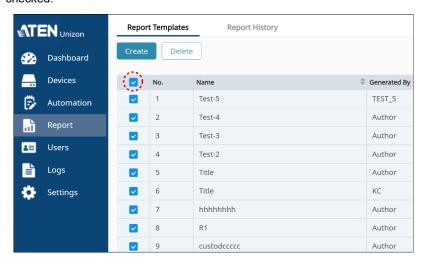

## **Edit the Existing Report Templates**

To edit the report template, click the edit button of this report to open the **Edit Report Template** pop-up window, make changes, and click **Apply** to save the changes.

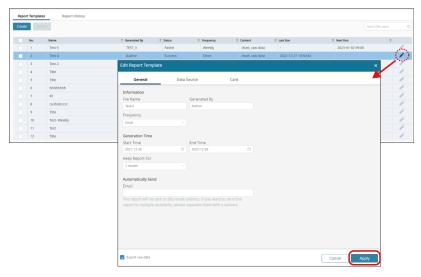

# **Edit the Configuration on Card Tab**

To edit the settings on **Card** tab, please click to select the card you'd like to edit and then make changes.

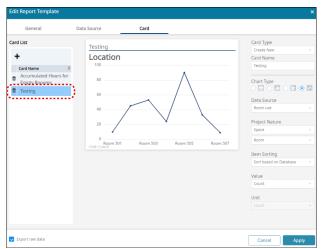

To delete the existing card type(s) on **Card List**, please click the delete button of the card type to be deleted.

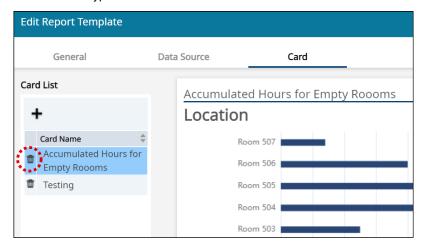

Make sure to click Apply to make the changed settings take effect.

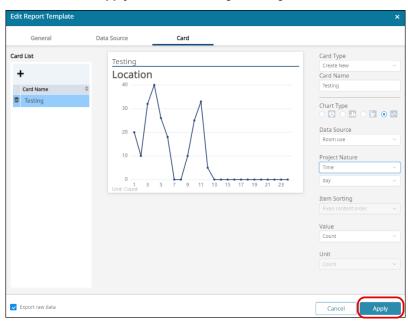

# **Report History Management**

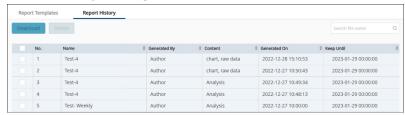

Report History lists the logs of the run reports which are in the valid period. Users are able to view the chart(s) the run report contains, and download the run report(s) on **Report History** tab.

The report history log(s) listed on **Report History** tab delivers the following information:

| Item         | Description                                                                                                    |
|--------------|----------------------------------------------------------------------------------------------------|
| Name         | The name of the report.                                                                                                    |
| Generated By | The one who created this report template.                                                                                                    |
| Content      | The report data format.                                                                                                    |
| Generated On | The date and the time this report ran.                                                                                                    |
| Keep Until   | The expiration date and time of this report history log. Once it is expired, it is automatically removed from the <b>Report History</b> tab. |

## View the Run Report

To view the chart(s) of the run report, simply click on the history report log to be viewed to open a browser tab to display the chart(s).

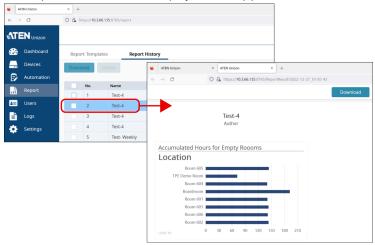

# **Remove the Report History**

To delete the report history log(s), check the checkbox(es) of the log(s) to be removed and then click **Delete**.

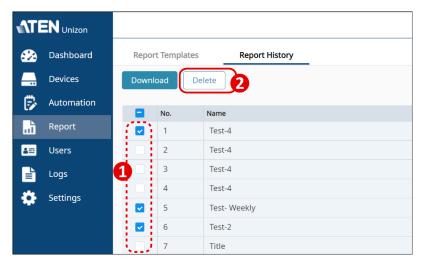

You can select multiple report history logs to delete at a time. Also, you can select all history logs by checking the checkbox in the column header.

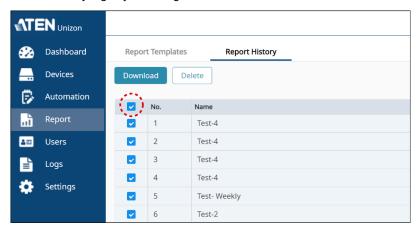

## **Download the Report History**

To download the run report, you may:

Check the checkbox of the report log to be download, and then click
 Download. You can download multiple reports at a time.

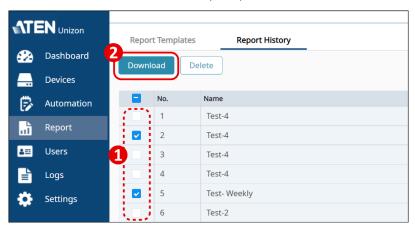

 Click the run report to open the browser tab, and then click the download button on this tab page.

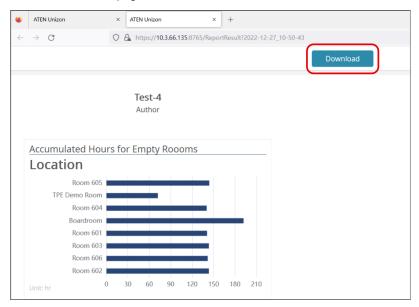

# Data in the Report

Please note that the latest data the report contains will be the data on the previous day before generating the report.

Besides, the report only contains the data which meets all the criteria you set. For example, the criteria for disconnection are set to be the period from September 5<sup>th</sup> to September 6<sup>th</sup>, and the disconnection of device A occurred at 11 p.m. on September 6<sup>th</sup> and it reconnected to the system at 12:10 a.m. on September 7<sup>th</sup>. Because only the start time of the disconnection meets the criteria, this disconnection log will be filtered.

This Page Intentionally Left Blank

# Chapter 6 Administrator Settings

# **Overview**

The functions described in this chapter are administrator-only, unless specified otherwise. Use any administrator account to manage and configure user accounts and other ATEN Unizon™ settings. ATEN Unizon™ includes a built-in administrator account with the following default credentials:

- Username: administrator
- Password: password

#### Note:

- This built-in account can not be removed and its username is not configurable.
- You will be prompted to change the default password upon first login.

# **User Accounts**

Set up user accounts to grant and control access to the web console and the added remote devices. ATEN Unizon<sup>TM</sup> supports two types of user account – *administrator* and *standard user*. See the table below for a comparison on supported privileges.

| Functions                                                | Administrator | Standard User |
|----------------------------------------------------------|---------------|---------------|
| Edit dashboard cards                                     | <b>√</b>      | <b>√</b>      |
| View device status                                       | ✓             | ✓             |
| Add, edit, or remove devices                             | ✓             |               |
| Configure monitoring preferences                         | ✓             |               |
| Access to device web consoles                            | ✓             |               |
| Import or export system configuration                    | <b>√</b>      |               |
| Initiate remote actions                                  | ✓             |               |
| Create, edit, or remove event schedules                  | <b>√</b>      |               |
| Create, edit, or remove user accounts                    | ✓             |               |
| Create report templates                                  | ✓             |               |
| Download reports                                         | ✓             | ✓             |
| View system logs                                         | ✓             | ✓             |
| Upload SSL certificate                                   | ✓             |               |
| Change interface language                                | ✓             | ✓             |
| Change TLS version                                       | ✓             |               |
| Configure system HTTPS port                              | ✓             |               |
| Configure backup, synchronization, and database settings | <b>√</b>      |               |
| Update system license                                    | ✓             |               |
| View event logs                                          | ✓             |               |
| Perform ATEN Unizon™ updates                             | ✓             |               |

# **Adding a User Account**

- 1. Open the web console and go to the **Users** tab.
- 2. Click . The Add User window appears.
- 3. Configure the account.
  - a) In the **Basic** tab, fill in the required information and select the user type. For username and password, enter 1 ~ 30 alphanumeric characters and/ or special characters. The username and password are case-sensitive.

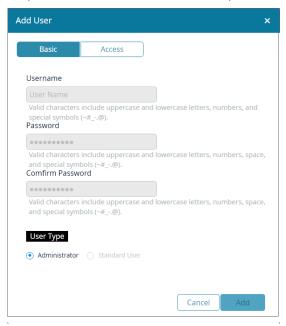

b) Click the **Access** tab and then select locations and/or rooms to grant privilege to access devices installed at these places.

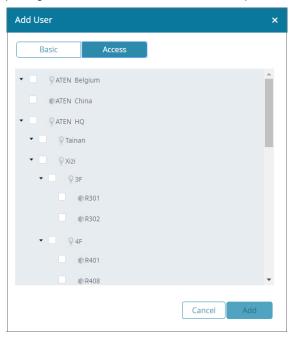

4. Click Add to create the account.

# **Editing a User Account**

- 1. Open the web console and go to the **Users** tab.
- 2. Click the account you wish to edit.

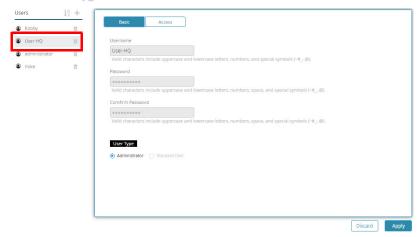

3. Click the Basic and Access tab to configure the account.

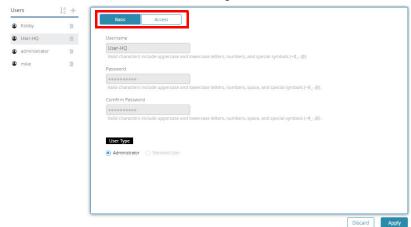

4. Click **Apply** to save the settings.

# **Removing a User Account**

- 1. Open the web console and go to the **Users** tab.
- 2. In the Users list, click mext to the account you wish to remove.

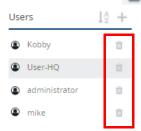

Note: The built-in administrator account can not be removed.

## General

To configure basic system settings, open the web console and go to **Settings** > **General**.

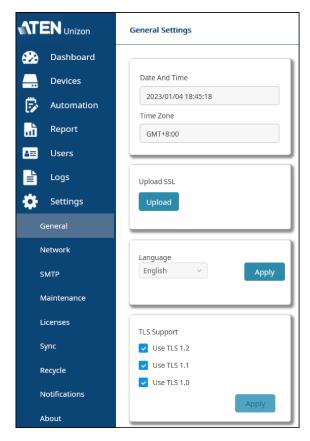

- Date and Time/Time Zone: Indicates the system date, time, and time zone. This information is directly retrieved from the computer to which ATEN Unizon™ is installed.
- Upload SSL: Secure the sessions between ATEN Unizon™ and the web browsers that access it, click the Upload button to upload an SSL Certificate.
- Language: Sets the interface language for ATEN Unizon™.

**Note:** The display language on ATEN Unizon™ login page is according to the language setting of the browser.

 TLS Support: Sets the TLS for ATEN Unizon™. Note that a higher TLS version requires more bandwidth to process.

## **Network**

To configure the HTTPS port, open the web console and go to **Settings** > **Network**.

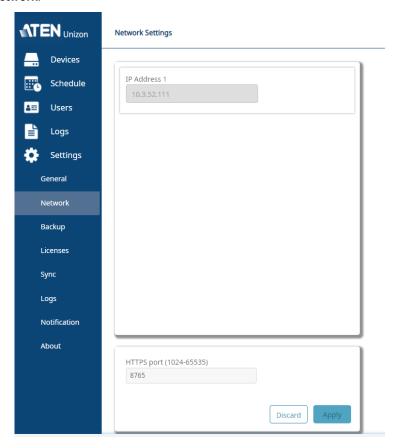

- IP Address: Indicates the IP address of the web console.
- HTTPS Port: Sets the communication port for the web console.

# **SMTP Settings**

Complete the following SMTP settings for sending notifications to your designated recipients through email.

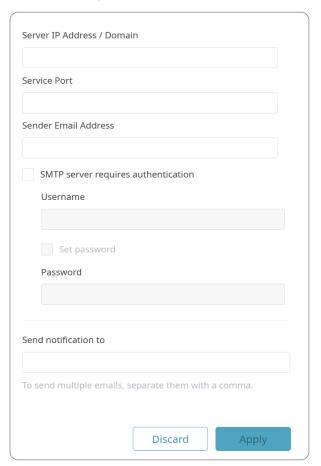

#### Server IP Address / Domain:

The IP address or host name of your SMTP server.

#### Service Port:

Input the port number for connecting to your SMTP server.

#### Sender Email Address:

The email address of the sender to be shown in the email header "from" to identify who submitted the notification.

### • SMTP server requires authentication:

Check the checkbox if SMTP authentication is required, and then enter the following information:

| Item         | Description                                         |  |
|--------------|-----------------------------------------------------|--|
| Username     | Your SMTP username (whose format is email address). |  |
| Set password | Check the checkbox to enable the password field.    |  |
| Password     | The password to verify the SMTP username.           |  |

#### Send notification to:

Input the email address of the recipient who will receive the notification email(s). For multiple email addresses, please separate them by a comma with no space on either side.

#### • Discard:

To withdraw the settings.

## • Apply:

To apply the changed settings.

# **Configuration Backup and Restore**

To manually start a backup of the system configuration, open the web console and go to **Settings > Maintenance**. Unselect the settings that are not required and click **Start Backup**.

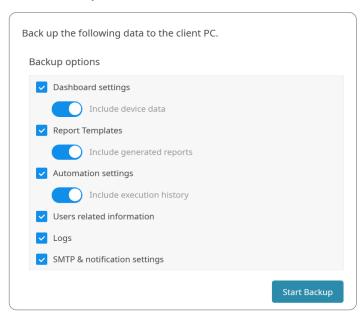

| Backup Option                | Data to be backed up                                |
|------------------------------|-----------------------------------------------------|
| Dashboard settings           | Location, User, and Dashboard                       |
| Include device data          | Device                                              |
| Report Templates             | Location, and Report rules                          |
| Include generated reports    | Report history, and the report files (raw data xls) |
| Automation settings          | Schedule, Automation, Device, and User              |
| Include execution history    | Schedule history and Automation history             |
| Users related information    | Location and User                                   |
| Logs                         | Notification log and System log                     |
| SMTP & notification settings | SMTP settings and Notification settings             |

To restore system configuration, go to **Settings > Maintenance**, and then click **Restore Database**.

Restore the database using the selected file. It is necessary to reboot service after restoring.

Restore Database

**Note:** It is suggested that backing up all the backup options to prevent important data loss. The data of the unselected backup options will be all cleared and restored to the default settings after you executed Restore Backup.

## Licenses

From the web console, use the Licenses page to:

- View total number of supported devices for your current license and the number of devices that can be added to ATEN Unizon™
- Import a renewed license
- · Generates the system SID file

To access the License page, go to Settings > Licenses.

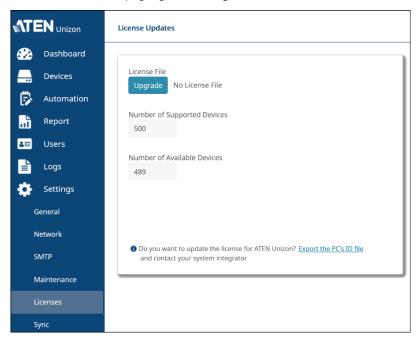

For more information about the license policy and detailed instructions on how to renew and import a license, see:

- Licensing Policy, page 4
- Purchasing and Importing a New License, page 12.

# **Synchronization**

By default, the names of the managed devices in ATEN Unizon™ takes priority when these devices reconnect to ATEN Unizon™. In this case, if device names are different from the names in the end devices, the name in the end devices will be overwritten. To change this priority, open the web console and go to **Settings > Sync**.

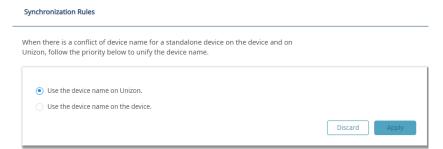

# **Storage Management**

The ATEN Unizon™ database keeps all notification messages, event logs, and system configuration. Note that when the database storage is full, new events, notification messages, and configuration to the deployment tree will not be saved. In this case, you will be notified with a pop-up message. To resolve the issue, do one or more of the following:

- Add hard drives to the system database.
- If you have other data stored in the hard drive where you keep the ATEN Unizon™ database, consider moving the data to another location to make space.
- Recycle old data using the Manage Logs function.

**Note:** Do not remove any ATEN Unizon<sup>™</sup> data from the folder view as this may cause system errors.

a) Go to Settings > Recycle in the web console, and click Manage Logs.
 This screen appears.

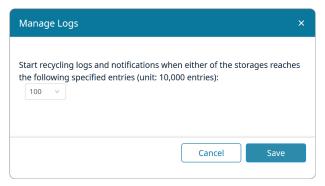

- b) Click the drop-down menu to select the maximum number of entries allowed to keep in the database.
- c) Click Save.

# **Notifications and Log Settings**

You can configure the types of event which ATEN Unizon™ logs and sends notification messages for. Open the web console and go to **Notification**. The following screen appears.

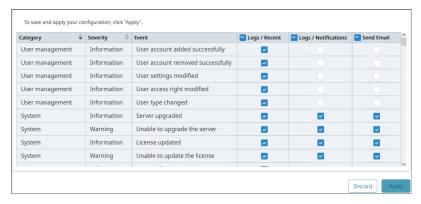

By default, ATEN Unizon™ logs all event types:

- System: System includes 2 kinds of logs, system event and system task.
   System events are those related to server upgrades, license updates, SSL certificate updates, database backup/restore, and administrator password reset.
  - System tasks are those related to adding, removing, configuring, and execution of event schedules.
- User management: User management events are those related to adding, removing, configuring of user accounts.
- **Device Management:** Device management events are those related to adding, removing, configuring of managed devices.
- Device: Device events are those related to device status change/warning and device firmware upgrades.
- Device trap: Device trap events are critical or abnormal device status that require users' attention, for example, power supply being removed or high device temperatures.

# **About**

Use the About page to do any of the following:

- Find out about the version of ATEN Unizon™
- Find out the current license type. Click **Update License** to redirect to the Licenses page. For a detailed procedure on renewing licenses, see *Purchasing and Importing a New License*, page 12.
- Click the **Update** button to perform ATEN Unizon™ updates

To access the About page, open the web console and go to **Settings > About**.

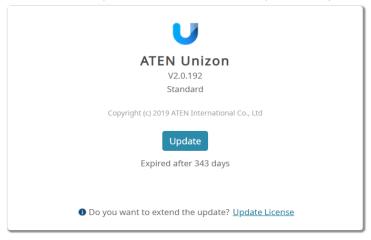

# **ATEN Unizon™ Utility**

The ATEN Unizon™ Utility is an application which provides the convenience of configuring the basic network settings, login credentials for the Unizon™ web and database servers, and for resetting the service license.

# **Configuring the Web HTTPS Port**

 From the web server computer, go to Start > Unizon Utilities. This window appears.

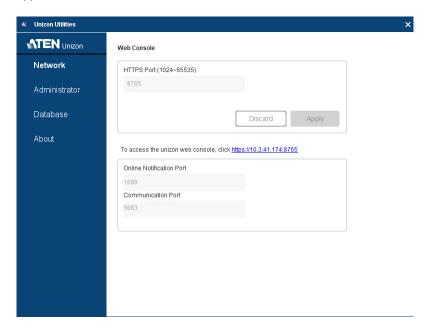

Type the HTTPS port and click **Apply** to change the setting. ATEN Unizon™ will restart shortly to apply the setting.

**Note:** The online notification and communication ports are not configurable. Make sure to reserve these ports to allow notifications of connection resumption and status change to send through to ATEN Unizon™.

# **Resetting the Administrator Password**

To reset the administrator password to default, follow the steps below.

- From the web server computer, go to Start > Unizon Utility. The ATEN Utility window appears.
- 2. Click Administrator. This screen appears.

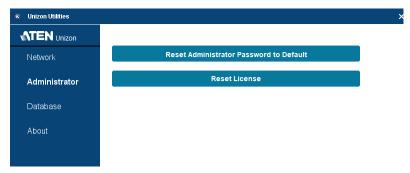

Click Reset Administrator Password to Default. The system will restart to apply the change.

# Resetting the License

ATEN Unizon™ verifies the validity of a license by checking if the hardware of the detected matches the information specified in the license file. If any hardware component of the Unizon™ web server is changed, the license may become invalid. To continue using the service, use ATEN Unizon™ Utility to resolve the issue. For a complete procedure, see *Resetting the License*, page 14.

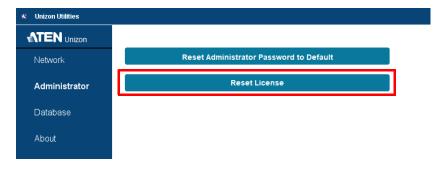

## **Configuring Database Settings**

To configure the IP address, communication port, username, and/or password of the database server, follow the steps below.

- From the web server computer, go to Start > Unizon Utility. The ATEN Utility window appears.
- 2. Click **Database** and configure the settings as required.

To change the username and/or password, type the new username and/or password and select **Sync the login credentials to the database server installed via Unizon**.

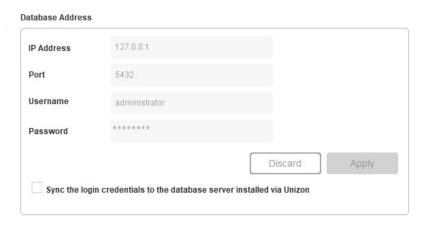

# **Appendix**

# **Technical Support**

# International

- For online technical support including troubleshooting, documentation, and software updates: <a href="http://support.aten.com">http://support.aten.com</a>
- For telephone support, call this number:

| International | 886-2-8692-6959        |
|---------------|------------------------|
| China         | 86-00-810-0-810        |
| Japan         | 81-3-5615-5811         |
| Korea         | 82-2-67-6789           |
| North America | 1-888-999-ATEN ext 988 |
| -             | 1-99-28-1111           |

# **North America**

| Email Support               |                                                      | support@aten-usa.com            |
|-----------------------------|------------------------------------------------------|---------------------------------|
| Online Technical<br>Support | Troubleshooting<br>Documentation<br>Software Updates | http://www.aten-usa.com/support |
| Telephone Support           | t                                                    | 1-888-999-ATEN ext 988          |

When you contact us, please have the following information ready beforehand:

- Product model number, serial number, and date of purchase
- Your computer configuration, including operating system, revision level, expansion cards, and software
- Any error messages displayed at the time the error occurred
- The sequence of operations that led up to the error
- Any other information you feel may be of help

© Copyright 2023 ATEN® International Co., Ltd. Released: 16 January 2023

ATEN and the ATEN logo are registered trademarks of ATEN International Co., Ltd. All rights reserved. All other brand names and trademarks are the registered property of their respective owners.